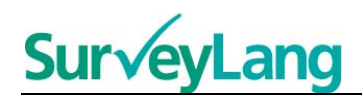

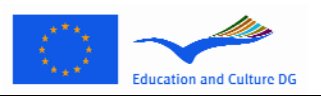

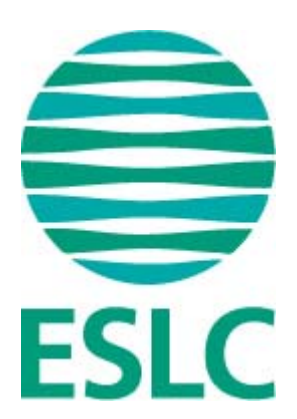

# **Выполнение теста в рамках Европейского исследования языковых компетенций Руководство для ученика [ER]**

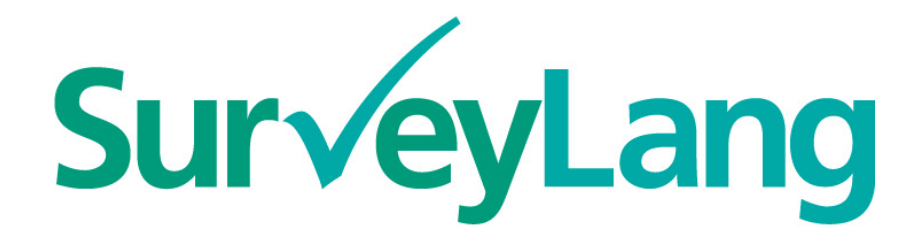

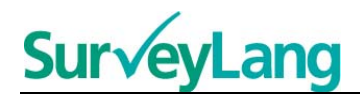

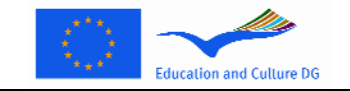

# **Содержание**

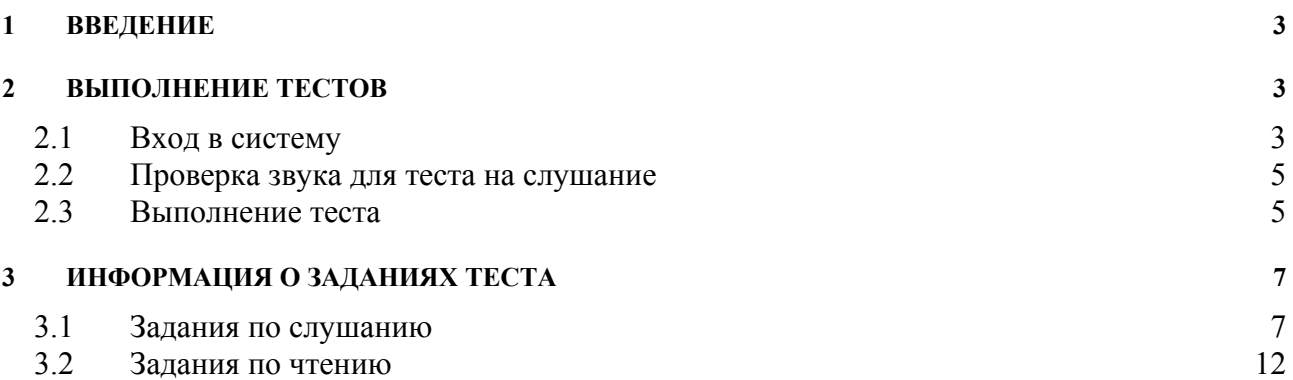

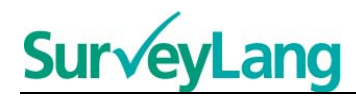

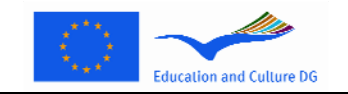

# **1 ВВЕДЕНИЕ**

- 1. Цель данного руководства снабдить вас информацией о том, как выполнять задания, предлагаемые в Европейском исследовании языковых компетенций (*ESLC*), используя метод компьютерного теста, который был разработан специально для данного исследования. Этот материал не является сборником упражнений для подготовки к тесту и не характеризует уровень материала, предлагаемого в рамках исследования.
- 2. Руководство следует использовать в сочетании с предназначенными для учеников образцами упражнений, которые можно скачать с интернет-страницы *SurveyLang* по адресу http://www.surveylang.org.
- 3. Метод компьютерного тестирования используется для выполнения тестов по чтению и слушанию, а также для заполнения анкеты для ученика. Тест по письму выполняется на бумаге. Тест по чтению содержит шесть различных видов упражнений, тест по слушанию – пять. Образцы заданий приведены в качестве демонстрационной модели на интернетстранице *SurveyLang*. Данный материал содержит инструкции о том, как выполнять задания.

# **2 ВЫПОЛНЕНИЕ ТЕСТОВ**

# **2.1 Вход в систему**

4. Чтобы начать тест, введите пароль, который вам даст человек, проводящий тест. Когда пароль введён, нажмите на кнопку "SUBMIT/ ОТПРАВЬ".

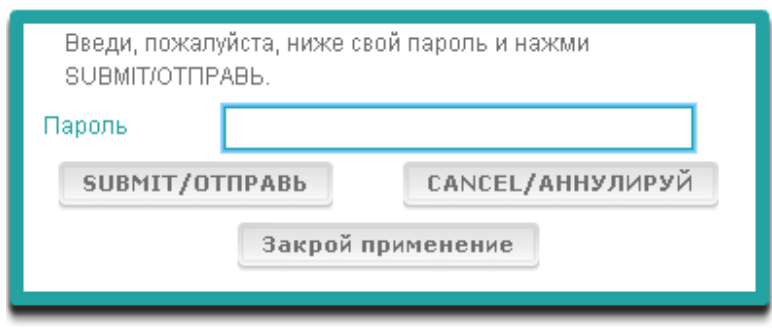

## **Рисунок 1. Изображение на экране при входе в систему**

- 5. Для запуска на сайте данной демонстрационной модели для учеников, введите нижеприведённый пароль и нажмите "SUBMIT/ ОТПРАВЬ": 9999
- 6. После успешного входа в систему в верхней части экрана появится ваше имя (или ID), название школы и страны. Проверьте, пожалуйста, правильность этих данных. Если они неправильны, сразу сообщите об этом человеку, который проводит тест.
- 7. Ниже, после этой информации, вы увидите кнопки для тех тестов, которые будете выполнять на компьютере. Так как каждый ученик выполняет лишь два вида тестов из трёх (чтение, слушание и письмо), количество кнопок может быть разным для разных учеников в зависимости от того, какую комбинацию выбрали именно для него.

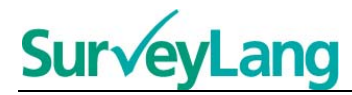

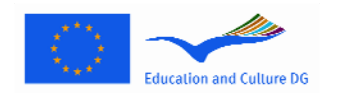

8. Ученик, которого просят выполнить тест по слушанию и по чтению, увидит на экране такое изображение:

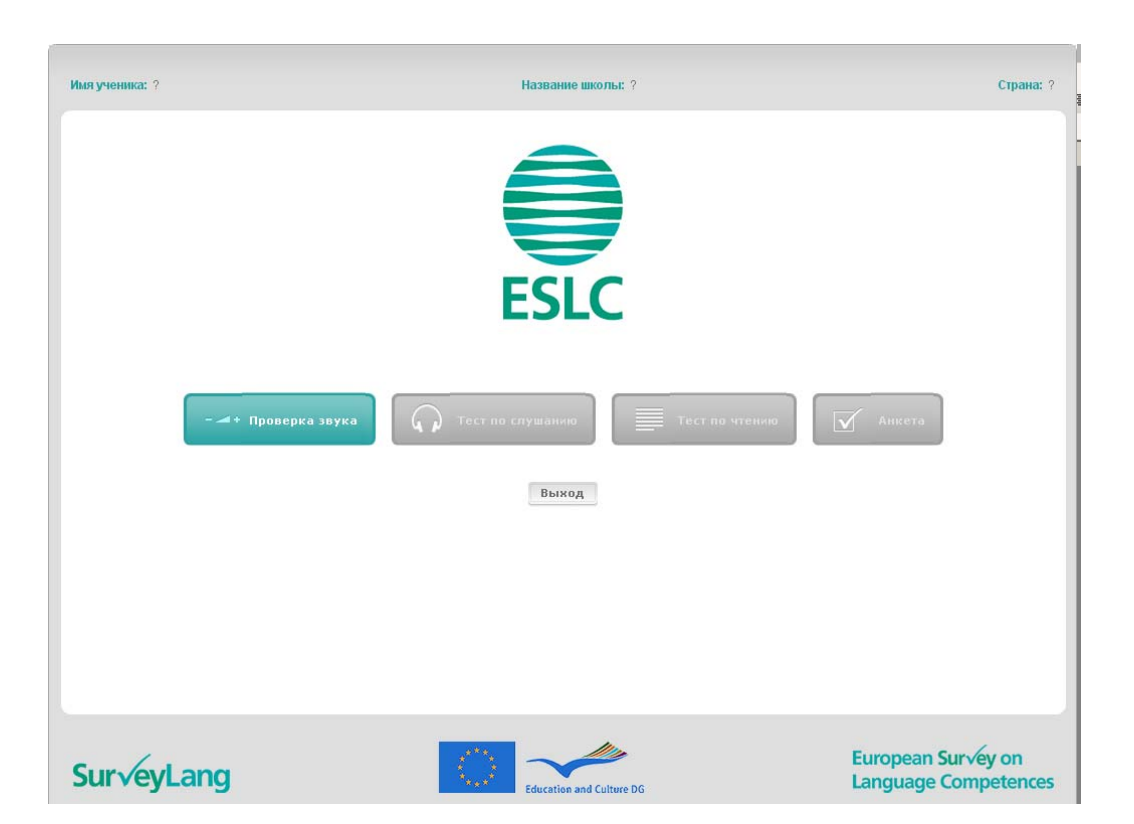

#### **Рисунок 2. Изображение на экране после удавшегося входа в систему**

- 9. Обратите внимание на то, что кнопки расположены слева направо в том порядке, в котором они будут использованы. В вышеприведённом образце сначала выполняется тест по слушанию, затем тест по чтению и после этого заполняется анкета для ученика. Если кнопка серого цвета, значит, данный тест на этой стадии открыть невозможно. Если же кнопка зелёная, это означает, что стадия активна. В вышеприведённом образце активной является стадия проверки звука.
- 10. Кнопка проверки звука используется для проверки и настройки громкости записи. Проверять звук всегда надо перед выполнением теста по слушанию.
- 11. Для запуска различных частей используйте кнопки теста по слушанию, теста по чтению и анкеты. **Примечание: Обратите внимание на то, чтобы вы не нажимали на кнопки тестов по слушанию и чтению до того, как об этом попросит человек, проводящий тест. При нажатии на эти кнопки тест запускается и начинает идти время, отводимое для выполнения теста.**
- 12. После выполнения каждого теста вы будете возвращаться к изображению на экране, которое было показано на Рисунке 2. Теперь кнопка следующего теста превратилась из серой в зелёную, и вы можете приступить к выполнению этого теста.

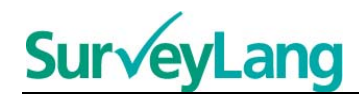

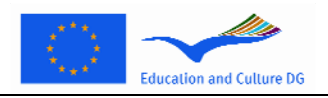

## **2.2 Проверка звука для теста на слушание**

13. Наденьте наушники. Затем нажмите на кнопку 'Проверка звука', которая открывает на экране функции, при помощи которых вы можете проверить, работает ли запись на вашем компьютере и не является ли звук слишком громким или тихим. Нажмите на кнопку 'PLAY/ ВОСПРОИЗВЕДИ', чтобы запустить образец записи. Слушайте и используйте кнопку регулировки звука для настройки подходящей вам громкости. Когда образец записи ясно слышен, нажмите 'CONTINUE/ПРОДОЛЖИ'. Если вы ничего не услышите, обратитесь, пожалуйста, к человеку, проводящему тест.

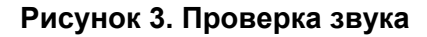

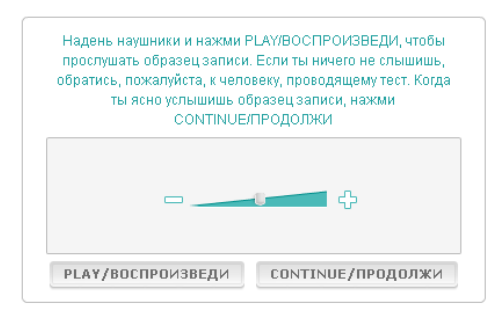

14. Обратите внимание на то, что вы можете регулировать звук и во время выполнения теста по слушанию.

### **2.3 Выполнение теста**

15. Перед началом выполнения теста по слушанию или по чтению, или же перед заполнением анкеты вы увидите на экране нижеприведённое изображение.

#### **Рисунок 4. Внешний вид теста на экране**

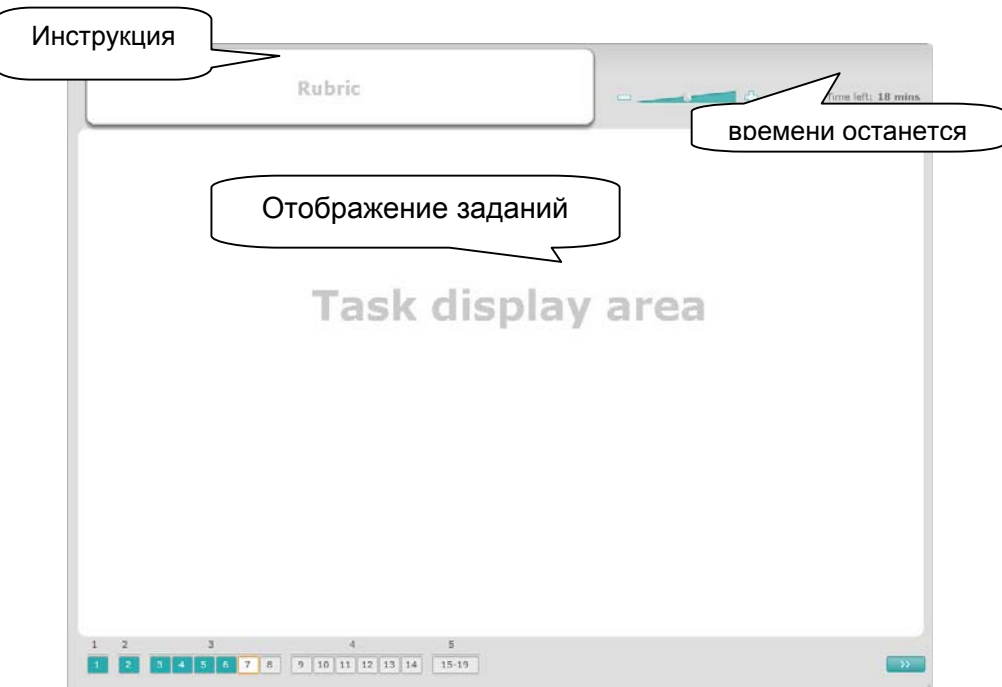

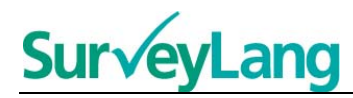

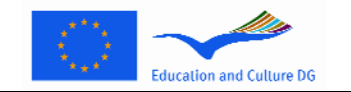

- 16. В нижней строке на экране показаны порядковые номера упражнений теста, который вы в данный момент выполняете. Задания показаны одно за другим в области 'Отображение заданий'. Примечание: различные виды заданий описаны ниже в данном руководстве. Сейчас рассматриваются элементы, изображаемого на экране теста.
- 17. В окошке 'Инструкция' в левом верхнем углу экрана даются указания о том, как выполнять данное задание. Эту инструкцию следует прочитать перед тем, как приступить к выполнению задания.
- 18. В окошке 'Времени осталось' в правом верхнем углу экрана вам показывают, сколько времени осталось на выполнение данного теста. Время показано в минутах до тех пор, пока не осталась одна минута, затем отсчёт идёт в секундах. Специальные часы покажут вам, когда времени останется 10 минут и 5 минут. Обратите внимание на то, что на выполнение теста по чтению отводится ровно 30 минут. Тест по слушанию длится приблизительно 30 минут в зависимости от длины записи. Когда таймер остановится на нуле, у вас останется ещё 30 секунд для выполнения теста, затем изображённый на экране тест закроется.
- 19. Панель управления в нижней части экрана показывает, на каком этапе выполнения теста вы находитесь в данный момент, какие задания выполнены и на какие вопросы даны ответы. Каждый вопрос теста обозначен на панели управления специальным пронумерованным окошком. Вопрос, над которым вы сейчас работаете, окаймлён красной рамкой, например, как цифра 7 на рисунке 4. Синий цвет означает, что вы уже ответили на вопрос. Серым цветом обозначены те вопросы, на которые ещё необходимо ответить.
- 20. При помощи панели управления можно передвигаться в тесте вперёд и назад. При нажатии на пронумерованное окошко открывается соответствующий вопрос. Тогда можно ответить на этот вопрос. При желании вы можете изменить ответ на любой вопрос, на который вы уже ответили. Ответы можно менять в любое время на протяжении выполнения всего теста до тех пор, пока не истечёт время, предназначенное для выполнения теста, и изображённый на экране тест закроется.
- 21. В начале выполнения теста все окошки заданий серые и вас направят к первому вопросу первого задания. Тест рекомендуется выполнять по порядку, начиная движение на панели управления слева и передвигаясь вправо. Далее можно передвигаться нажатием кнопки 'Следующий вопрос' в правом нижнем углу экрана или нажатием соответствующего пронумерованного окошка на панели управления.
- 22. Выполнение теста по порядку особенно важно в тесте по слушанию, так как порядок вопросов соответствует их последовательности на записи. Когда услышишь команду о переходе к следующему заданию, то нажми на кнопку «Следующий вопрос». Следующее задание автоматически не открывается.
- 23. Все тексты по слушанию проигрываются дважды. Вам будет дано время, чтобы прочесть вопросы и также проверить ответы после выполнения каждого задания.

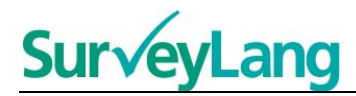

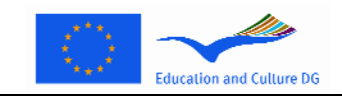

# **3 ИНФОРМАЦИЯ О ЗАДАНИЯХ ТЕСТА**

# **3.1 Задания по слушанию**

24. В этой части руководства даётся информация о том, как выполнять различные задания теста по слушанию, которые предлагаются ученикам в электронной демонстрационной модели теста.

#### **Задание по слушанию 1**

Для выполнения такого задания вы прослушаете разговор людей в пяти разных ситуациях. Каждая ситуация повторяется перед тем, как проигрывается следующая. Для каждой ситуации в работе предлагается вопрос и несколько картинок. Вы услышите вопрос, и вам будет дано время, чтобы рассмотреть картинки. На каждый вопрос вы выбираете правильный ответ из числа картинок (A, B или C), нажимая на кнопку рядом с ответом. Обратите внимание на то, что вы можете изменить ответ нажатием на другую кнопку. Ответив, перейдите к следующему вопросу, нажав на кнопку 'Следующий вопрос' или на следующее пронумерованное окошко на панели управления.

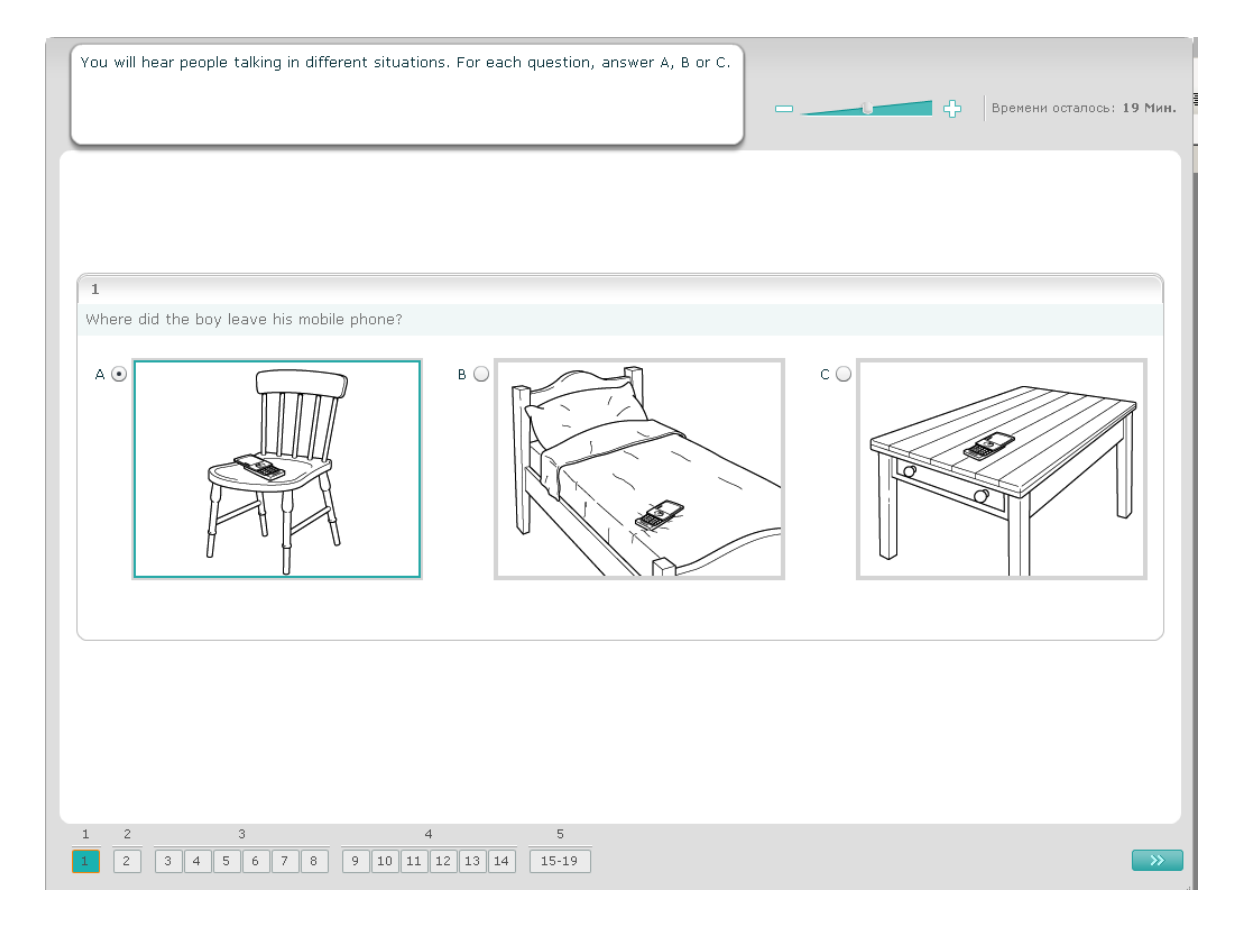

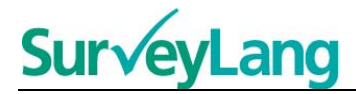

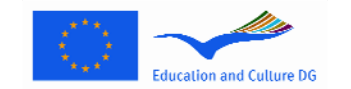

Для выполнения такого задания вы прослушаете разговор людей в пяти разных ситуациях. Каждая ситуация повторяется перед тем, как проигрывается следующая. Для каждой ситуации в работе предлагается предложение, описывающее ситуацию, вопрос и несколько вариантов ответов. Вы услышите предложение, описывающее ситуацию, вопрос, и вам будет дано время, чтобы прочитать варианты ответов. На каждый вопрос выберите правильный ответ (A, B или C), нажимая на кнопку рядом с ответом. Обратите внимание на то, что вы можете изменить ответ нажатием на другую кнопку. Ответив, перейдите к следующему вопросу, нажав на кнопку 'Следующий вопрос' или на следующее пронумерованное окошко на панели управления.

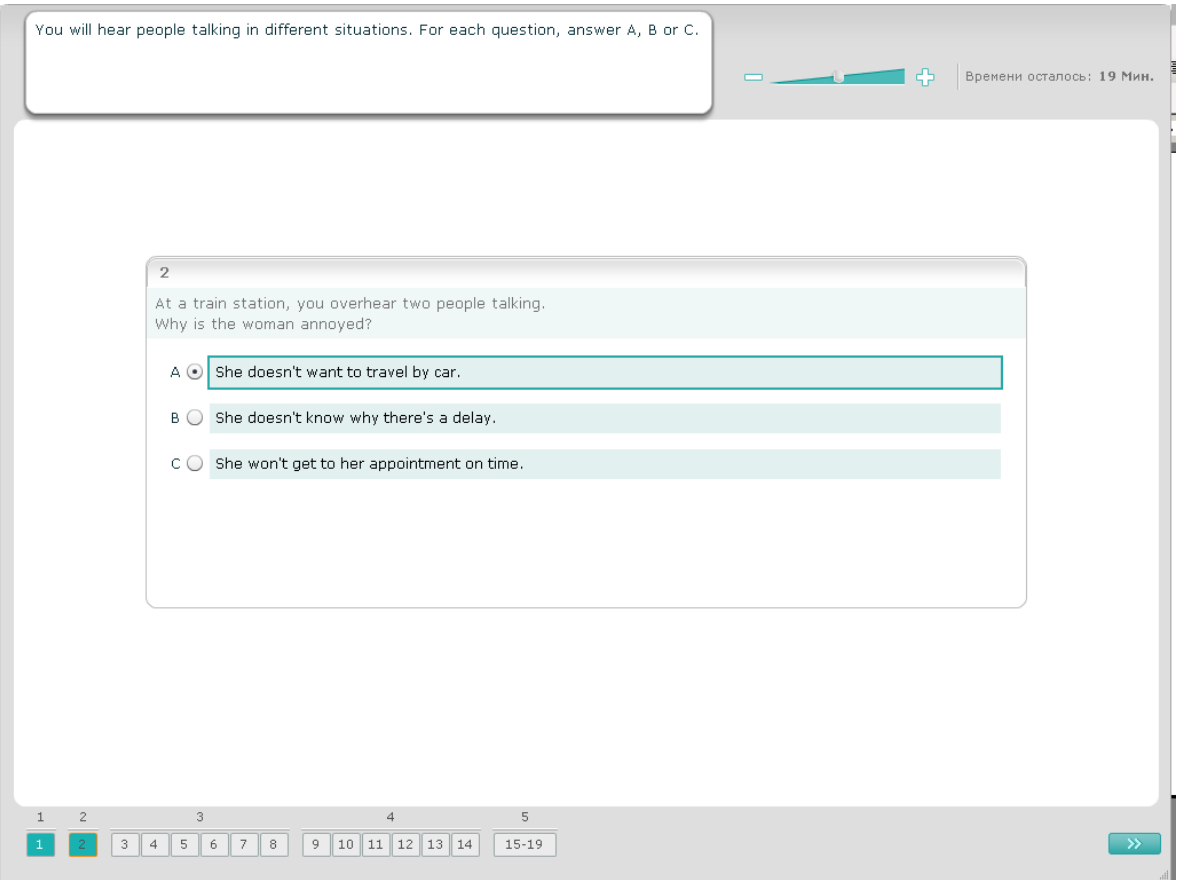

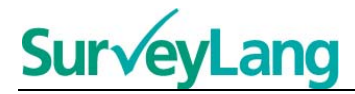

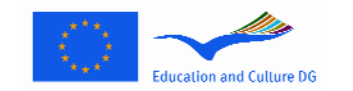

Для выполнения такого задания вы прослушаете разговор одного или нескольких человек. Запись будет проиграна дважды. По прослушанному тексту будет задано несколько вопросов. На каждый вопрос выберите правильный ответ (A, B или C), нажимая на кнопку рядом с ответом. Обратите внимание на то, что вы можете изменить ответ нажатием на другую кнопку. Все вопросы видны на экране одновременно, но, пожалуйста, обратите внимание на то, что для просмотра всех вопросов надо использовать полосу прокрутки. На каждый вопрос выберите один правильный ответ (A, B или C). Затем перейдите к следующему вопросу.

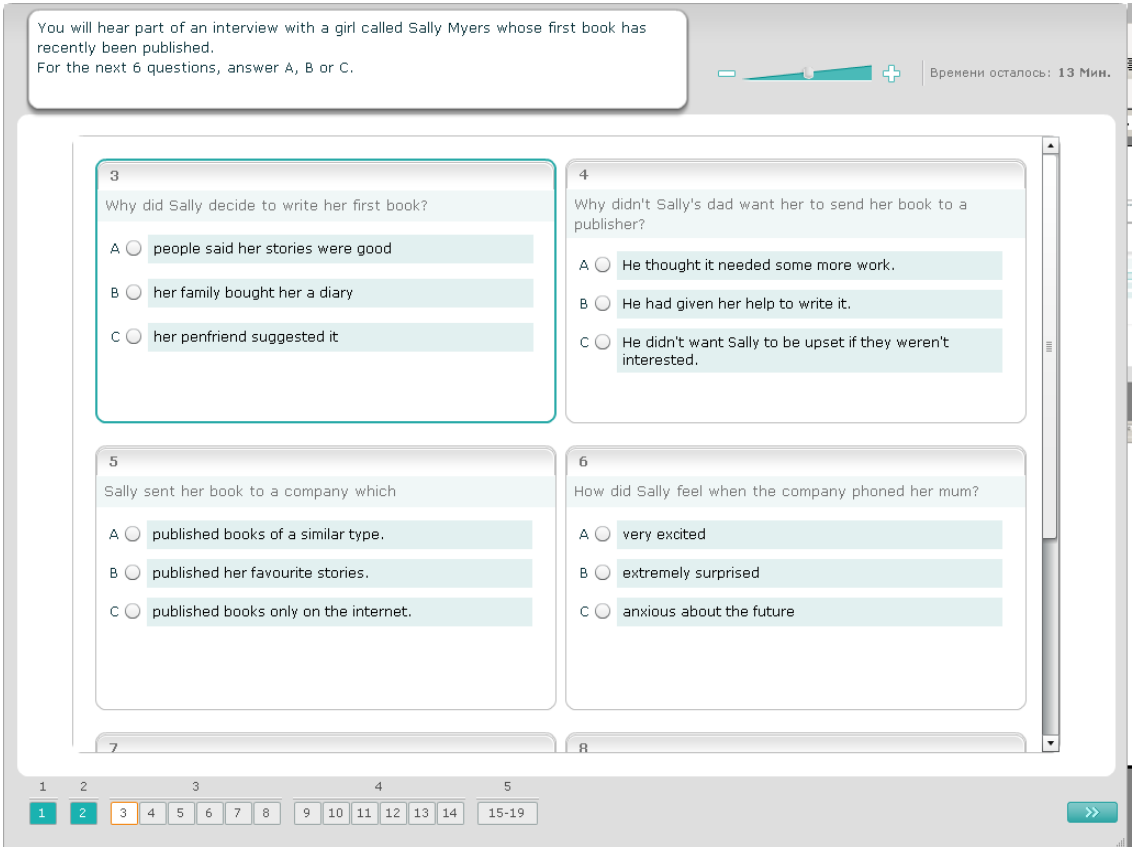

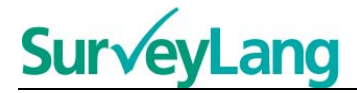

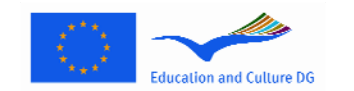

Для выполнения такого задания вы прослушаете беседу двух человек. Запись будет проиграна дважды. К прослушанному тексту приводится несколько утверждений. В качестве ответа на каждый вопрос решите, является ли утверждение «Правильным» или «Неправильным». Например, если вы считаете, что ответом на вопрос 1 является «Неправильно», нажмите на кнопку рядом с ответом 'Нет'. Если же вы считаете, что ответом на вопрос 1 является «Правильно», нажмите на кнопку рядом с ответом 'Да'. Затем перейдите к следующему вопросу. Все вопросы показаны на экране одновременно.

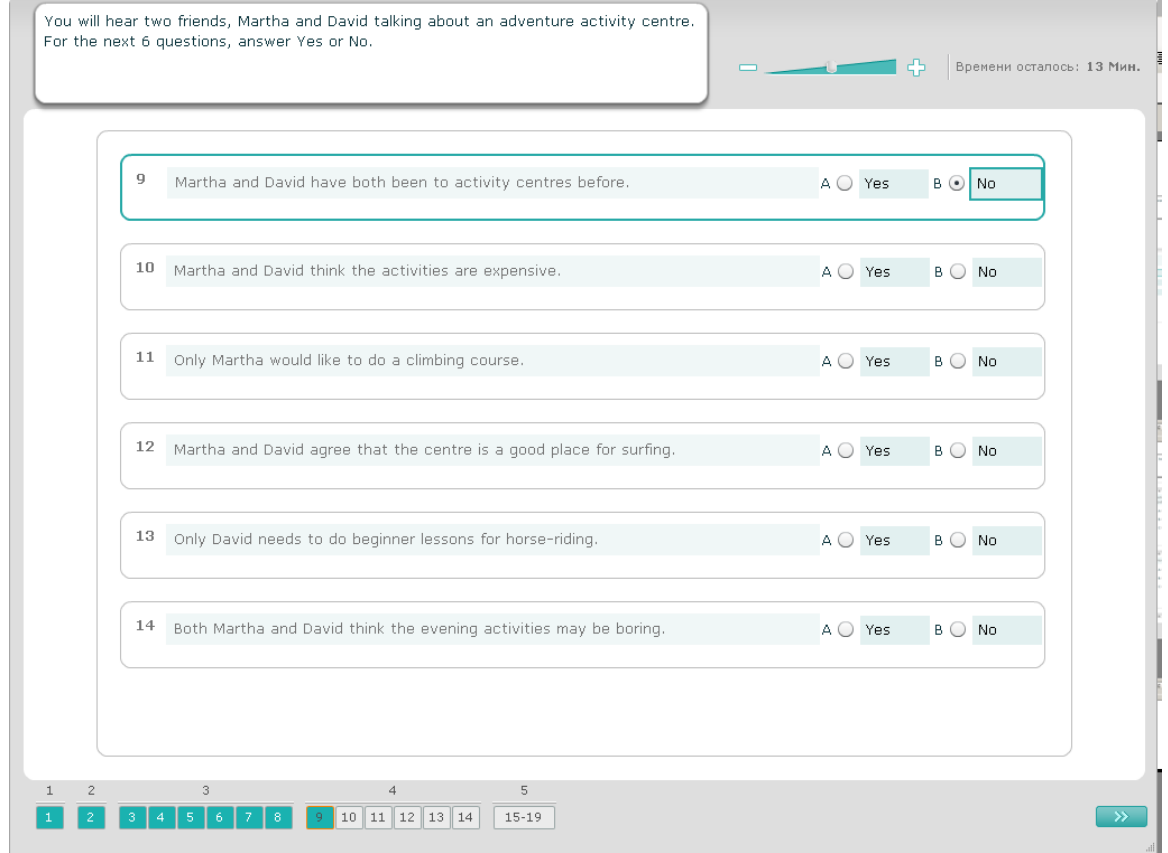

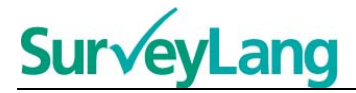

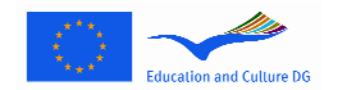

Для выполнения такого задания вы прослушаете разговор двух человек. Они будут говорить о пяти людях. Запись будет проиграна дважды. Для ответа на каждый вопрос соотносите человека и подходящую картинку (A–G). Среди картинок даны две лишние, которые не подходят ни к одному человеку. В таком задании не используйте ни одну букву более одного раза. Для того, чтобы сопоставить каждого человека с картинкой (A–G), перетащите картинку из рамки справа в окошко рядом с именем того человека, которому она, по вашему мнению, соответствует. Для этого щёлкните на картинку и не отпускайте кнопку мыши, пока не перетащите картинку в нужное окошко. Кнопку мыши отпустите тогда, когда картинка находится над окошком. Если вы хотите изменить ответ, картинку можно перетащить из окошка слева обратно в рамку справа. Картинку можно перетаскивать и из одного окошка в другое. Перед тем, как перейти к следующему заданию, убедитесь в том, что в каждом окошке есть картинка.

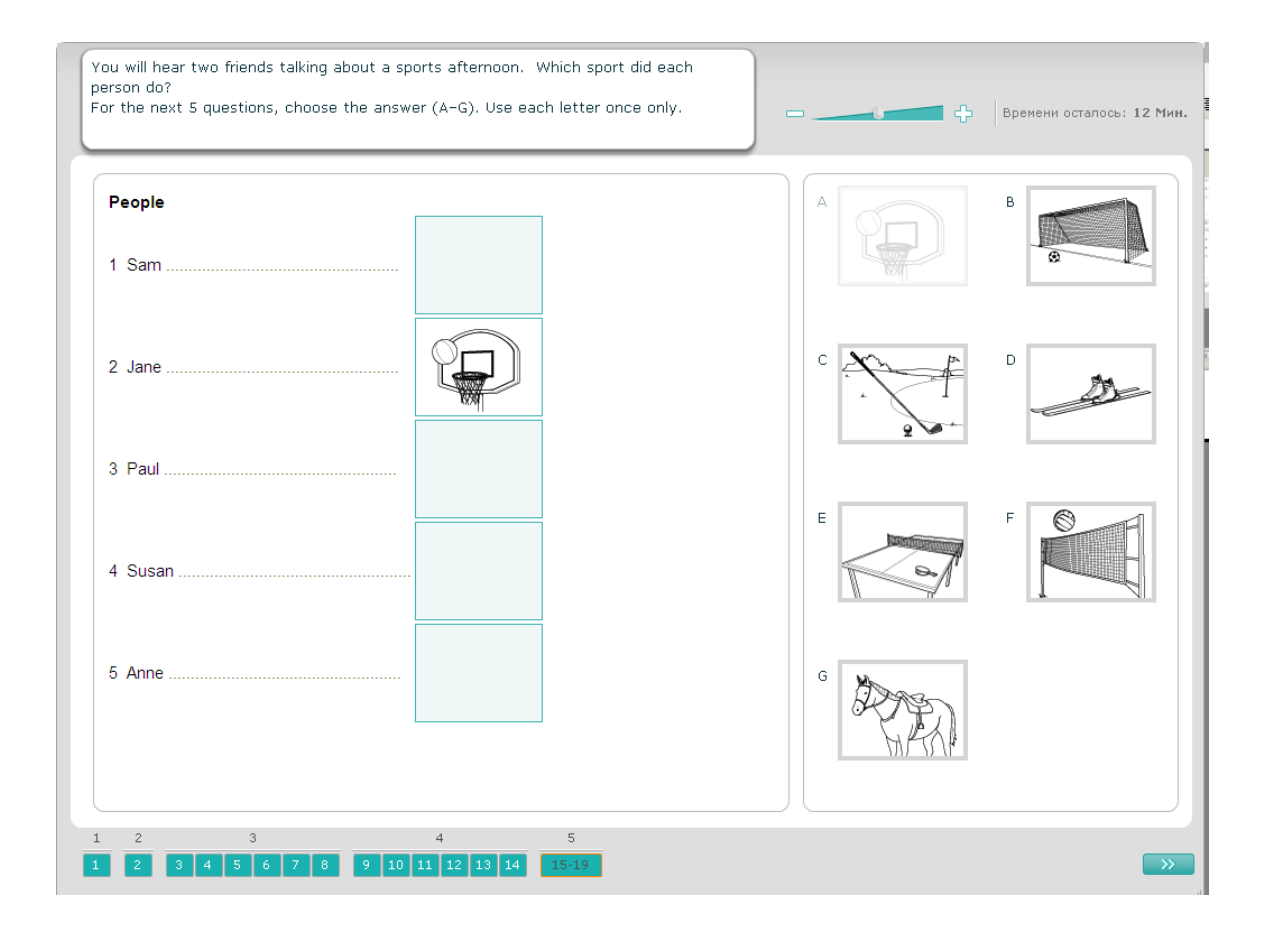

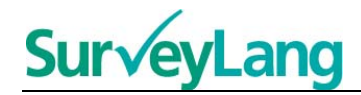

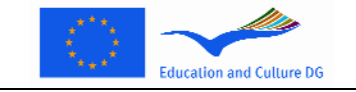

## **3.2 Задания по чтению**

25. В этой части руководства даётся информация о том, как выполнять различные задания теста по чтению, которые предлагаются ученикам в электронной демонстрационной модели теста.

#### **Задание по чтению 1**

Для выполнения такого задания прочитайте текст и ответьте на вопросы по тексту. Правильный ответ на каждый вопрос выберите из числа предложенных картинок. Для каждого вопроса предлагается отдельный набор картинок. На каждый вопрос выберите правильный ответ (A, B или C), нажимая на кнопку рядом с ответом. Обратите внимание на то, что вы можете изменить ответ нажатием на другую кнопку. Ответив, перейдите к следующему вопросу, нажав на кнопку 'Следующий вопрос' или на следующее пронумерованное окошко на панели управления.

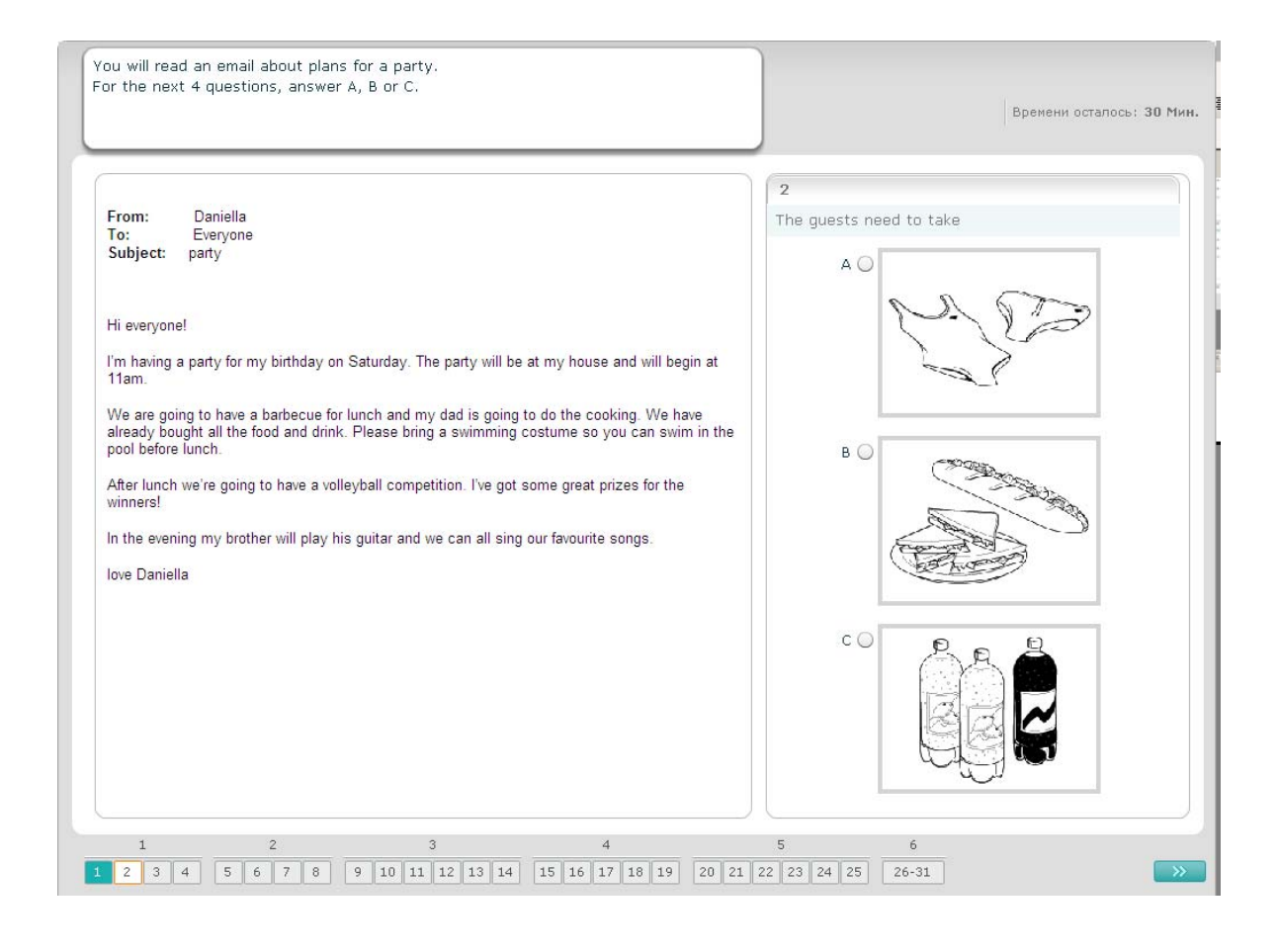

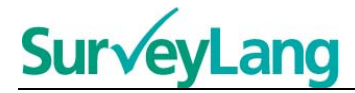

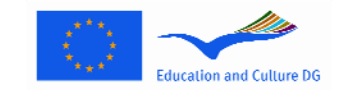

Для выполнения такого задания прочитайте текст и ответьте на вопросы по тексту. Правильный ответ на каждый вопрос выберите из числа предложенных вариантов. На каждый вопрос выберите правильный ответ (A, B или C), нажимая на кнопку рядом с ответом. Обратите внимание на то, что вы можете изменить ответ нажатием на другую кнопку. Ответив, перейдите к следующему вопросу, нажав на кнопку 'Следующий вопрос' или на следующее пронумерованное окошко на панели управления.

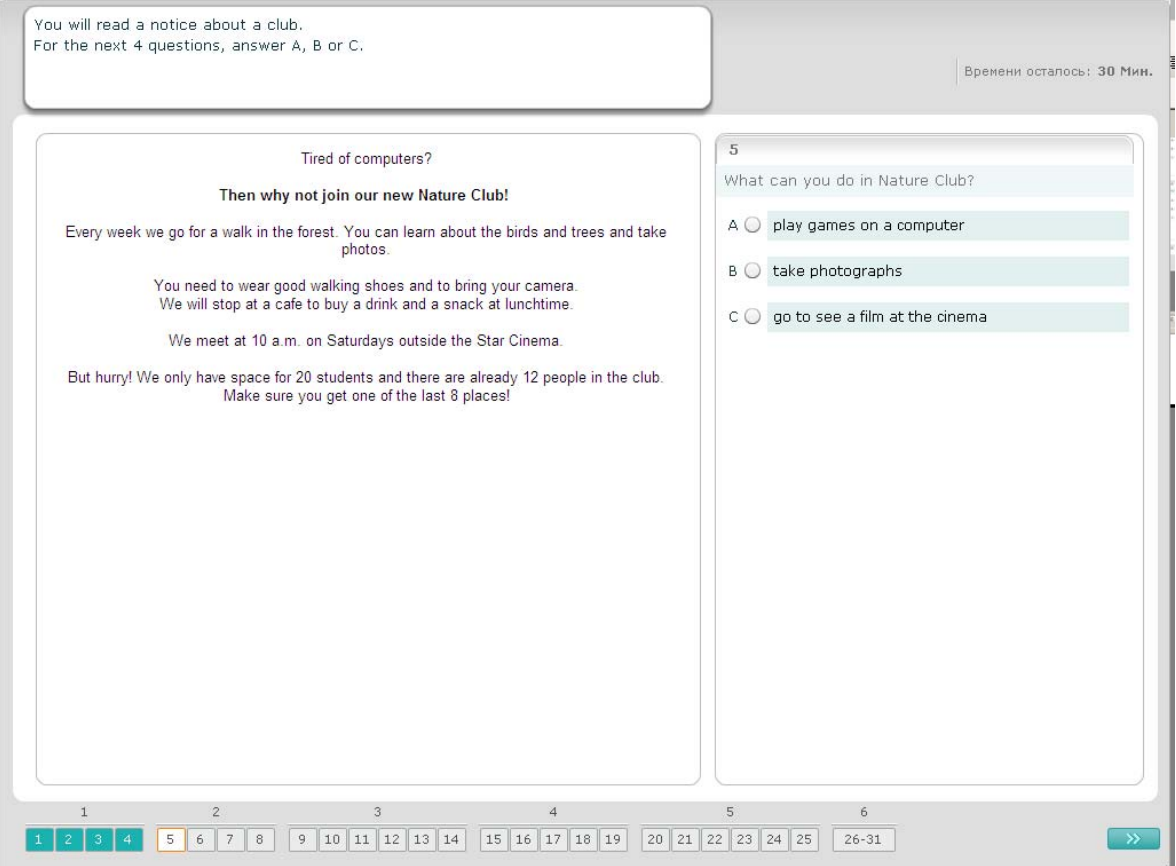

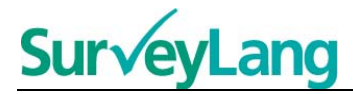

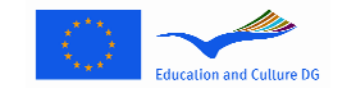

Для выполнения такого задания прочитайте текст и ответьте на вопросы по тексту. Правильный ответ на каждый вопрос выберите из числа предложенных вариантов. Варианты ответов на каждый вопрос одни и те же. На каждый вопрос выберите правильный ответ (A, B или C), нажимая на кнопку рядом с ответом. Обратите внимание на то, что вы можете изменить ответ нажатием на другую кнопку. Ответив, перейдите к следующему вопросу, нажав на кнопку 'Следующий вопрос' или на следующее пронумерованное окошко на панели управления. Обратите внимание на то, что вам может понадобиться полоса прокрутки, чтобы увидеть весь текст.

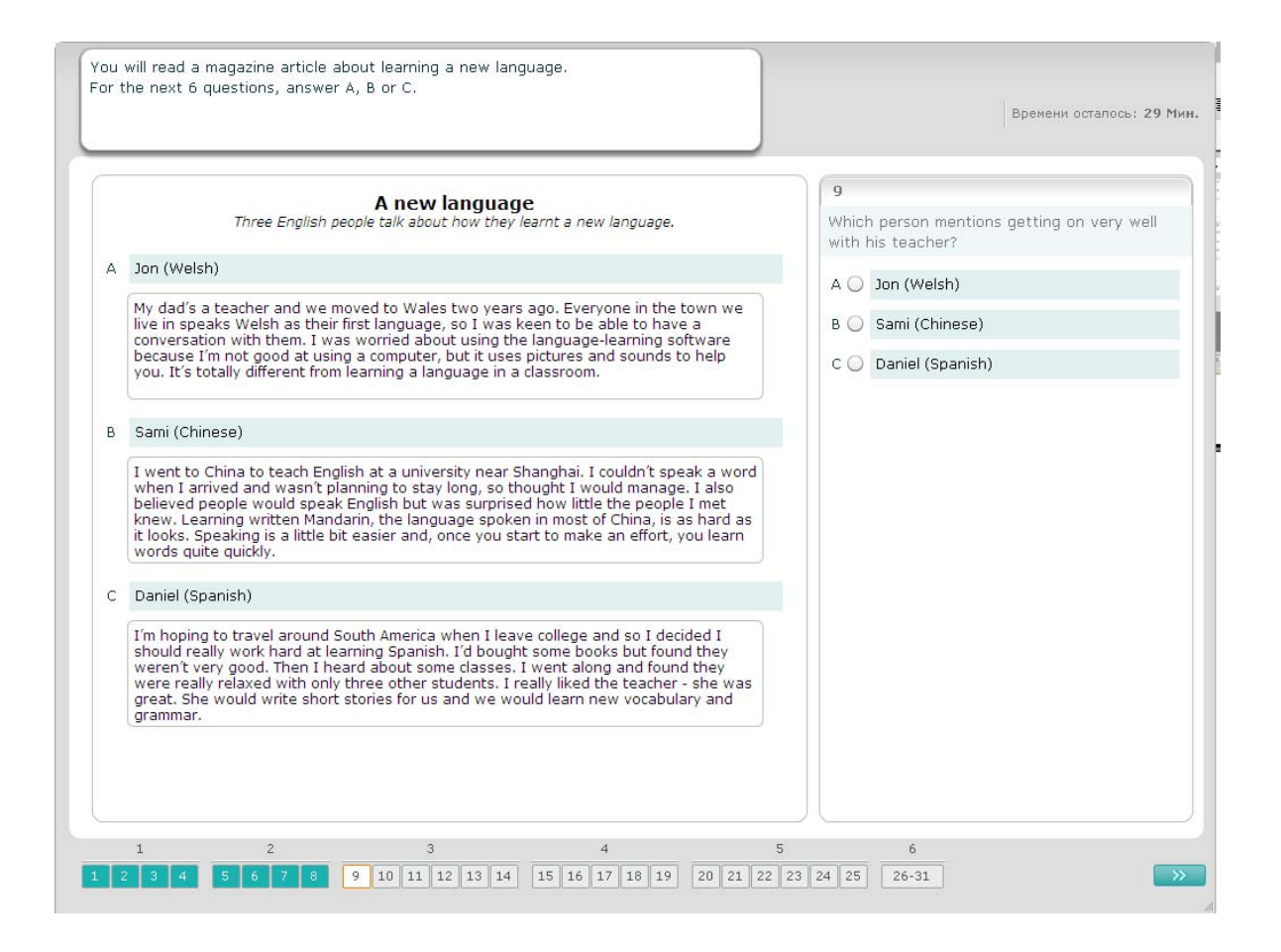

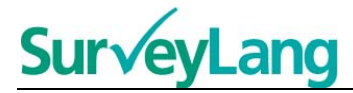

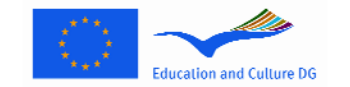

Для выполнения такого задания в качестве ответа на каждый вопрос соотнесите одно из семи объявлений или предупреждений, или одну из вывесок с подходящей картинкой, изображающей какую-либо ситуацию. Картинки обозначены цифрами 15–19. Объявления обозначены буквами A–G. Среди объявлений предлагаются два лишних, которые не подходят ни к одной картинке. В таком задании не используйте ни одну букву более одного раза. На каждый вопрос выберите правильный ответ (A–G), нажимая на кнопку над ответом. Обратите внимание на то, что вы можете изменить ответ нажатием на другую кнопку. Ответив, перейдите к следующему вопросу, нажав на кнопку 'Следующий вопрос' или на следующее пронумерованное окошко на панели управления. В правом верхнем углу экрана дана небольшая таблица. В ней вы увидите, какие объявления (A–G) вы уже подобрали к картинкам (15–19).

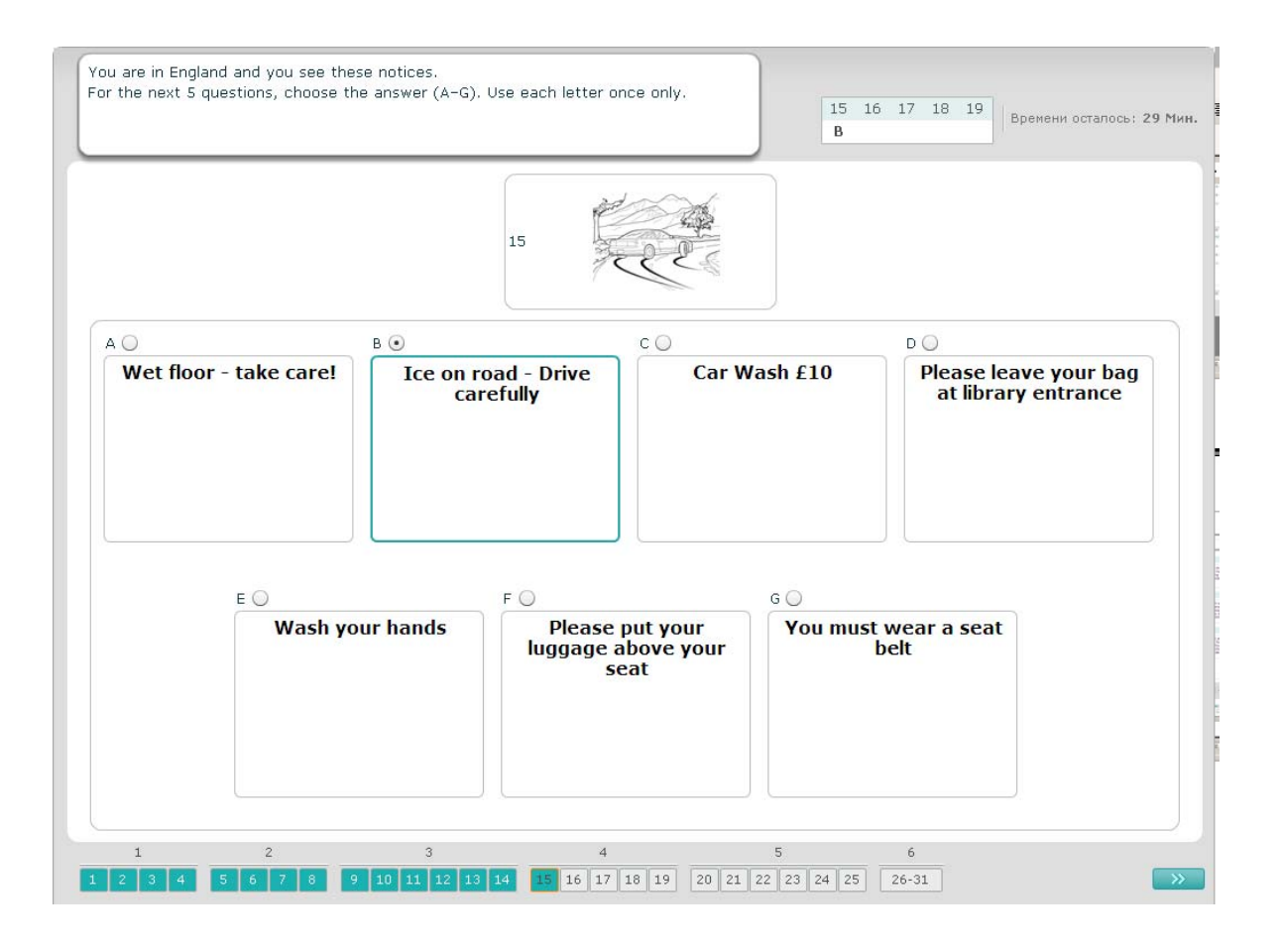

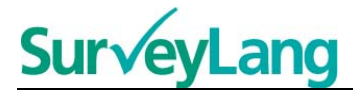

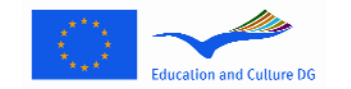

Для выполнения такого задания в качестве ответа на каждый вопрос соотнесите одно из восьми объявлений или предупреждений, или одну из вывесок с подходящим предложением. Предложения обозначены цифрами 20–25. Объявления обозначены буквами A–H. Среди объявлений предлагаются два лишних, которые не подходят ни к одному предложению. В таком задании не используйте ни одну букву более одного раза. На каждый вопрос выберите правильный ответ (A–H), нажимая на кнопку над ответом. Когда ответ выбран, кнопка изменится так, как показано ниже. Обратите внимание на то, что вы можете изменить ответ нажатием на другую кнопку. Ответив, перейдите к следующему вопросу, нажав на кнопку 'Следующий вопрос' или на следующее пронумерованное окошко на панели управления. В правом верхнем углу экрана дана небольшая таблица. В ней вы увидите, какие объявления (A–H) вы уже подобрали к предложениям (20–25).

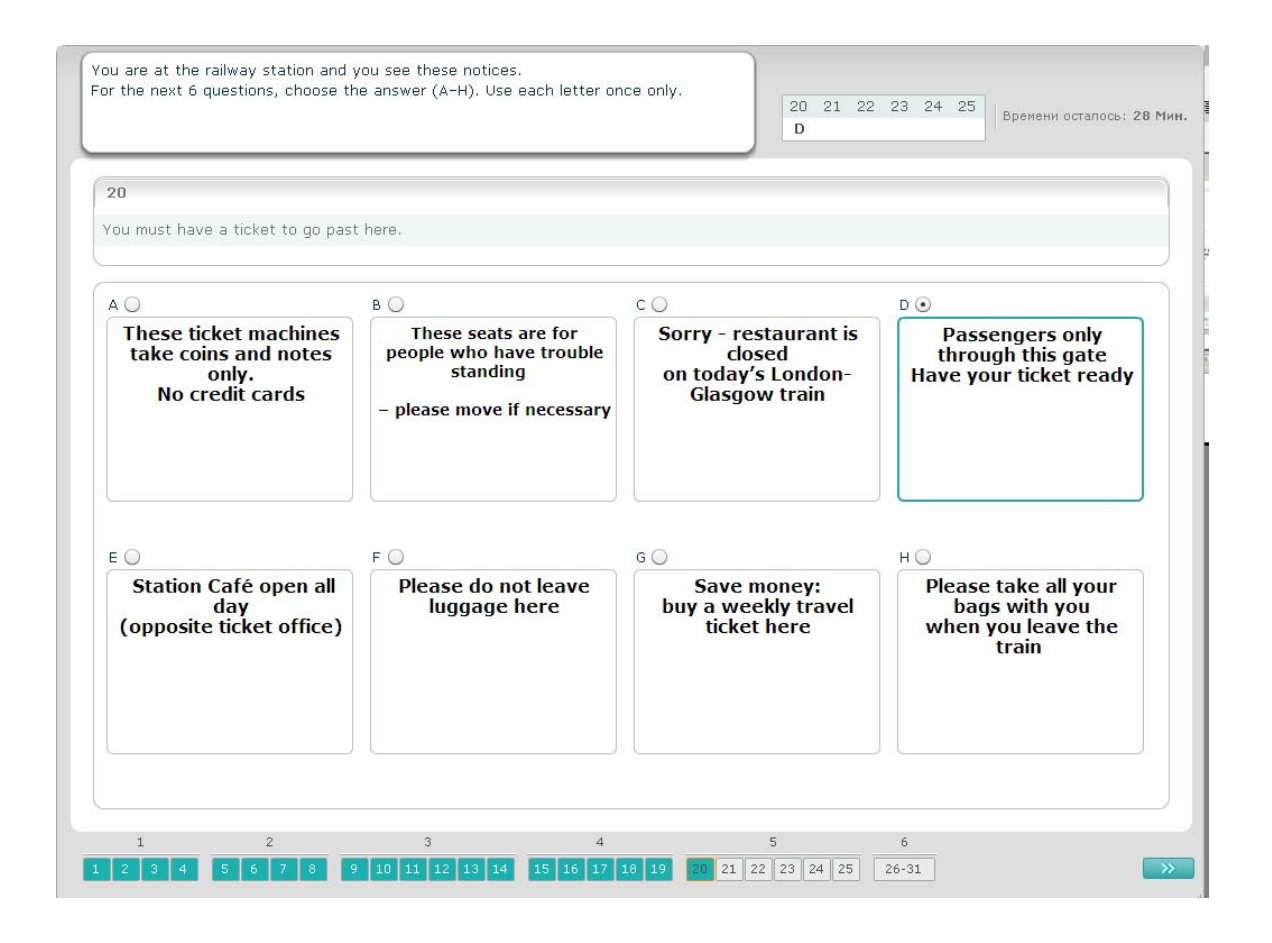

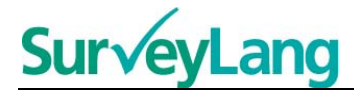

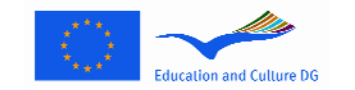

В таком задании из текста изъяты шесть предложений. В рамке справа даны семь предложений, обозначенных буквами A–G. Среди предложений есть одно лишнее, которое использовать не надо. В каждый пробел следует подобрать одно предложение. Для этого перетащите предложение из рамки справа в пробел, куда оно, по вашему мнению, подходит. Щёлкните на предложении и не отпускайте кнопку мыши, пока не перетащите предложение в нужное место. Кнопку мыши отпустите тогда, когда картинка находится над пробелом. Если вы хотите изменить ответ, предложение можно перетащить из пробела в тексте обратно в рамку справа. В тексте можно предложение перетаскивать из одного пробела в другой. Перед тем, как перейти к следующему заданию, убедитесь, что в каждом пробеле есть предложение.

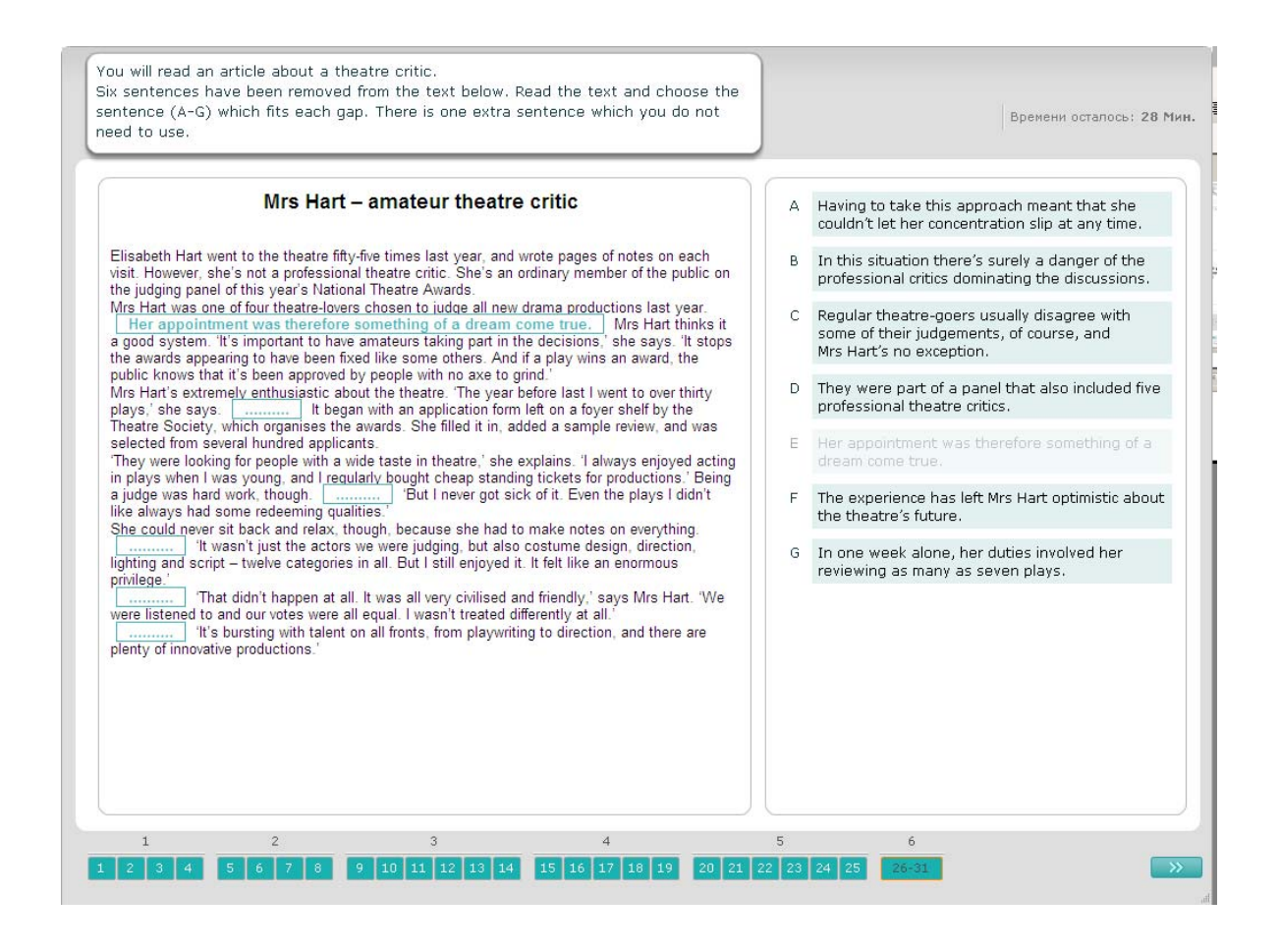